**Λέξεις Κλειδιά:** Αντιγραφή (copy), **αρχείο (file)**, δημιουργία (create), διαγραφή (delete), ο διαχειριστής αρχείων (file manager), επικόλληση (paste), μετακίνηση (move), μετονομασία (rename), φάκελος (folder), τύποι αρχείων,

**Β΄ τάξη**

**Αρχείο** ονομάζουμε μια οργανωμένη συλλογή από δεδομένα, που είναι αποθηκευμένα σε κάποιο μέσο αποθήκευσης του υπολογιστή.

## **Τα βασικά χαρακτηριστικά του αρχείου:**

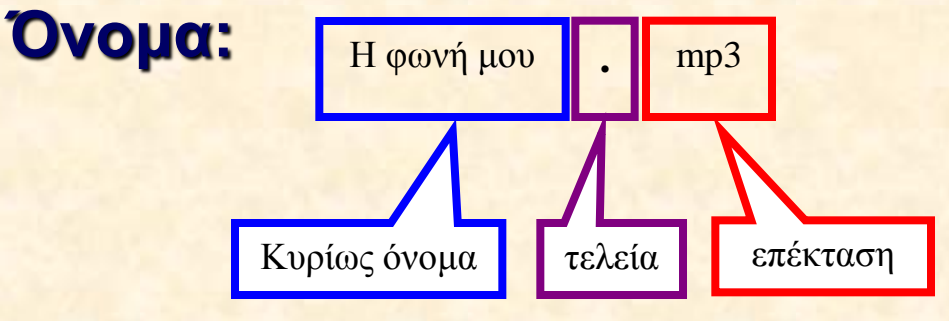

**Μέγεθος: μετριέται σε μπάϊτ (Byte) καθώς και στα πολλαπλάσιά του (ΚΒ, ΜΒ, GB, ΤΒ)**

**Λέξεις Κλειδιά:** Αντιγραφή (copy), αρχείο (file), δημιουργία (create), διαγραφή (delete), ο διαχειριστής αρχείων (file manager), επικόλληση (paste), μετακίνηση (move), μετονομασία (rename), **φάκελος (folder)**, τύποι αρχείων,

#### **Η έννοια του φακέλου**

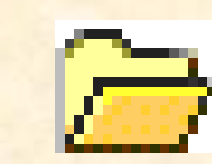

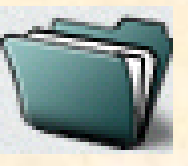

**Β΄ τάξη**

**Εικόνα 5.2: Εικονίδια που αντιστοιχούν σε φακέλους, ώστε να τους ξεχωρίζουμε από τα αρχεία.**

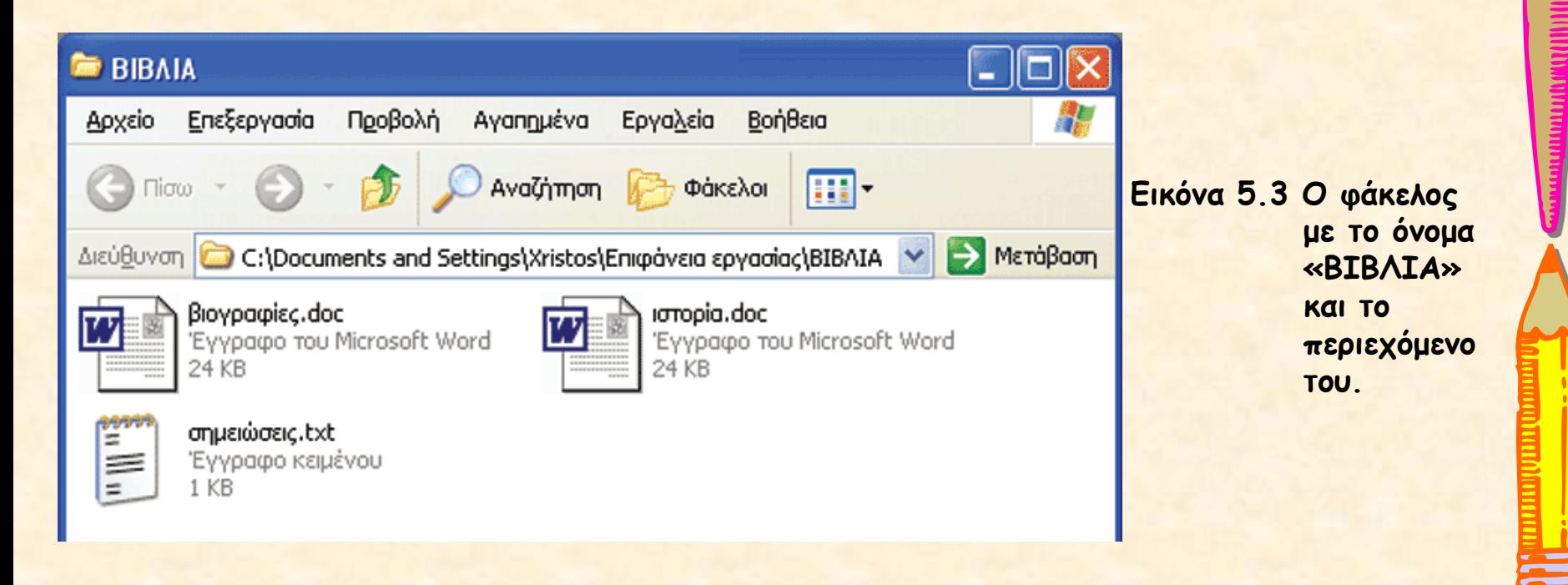

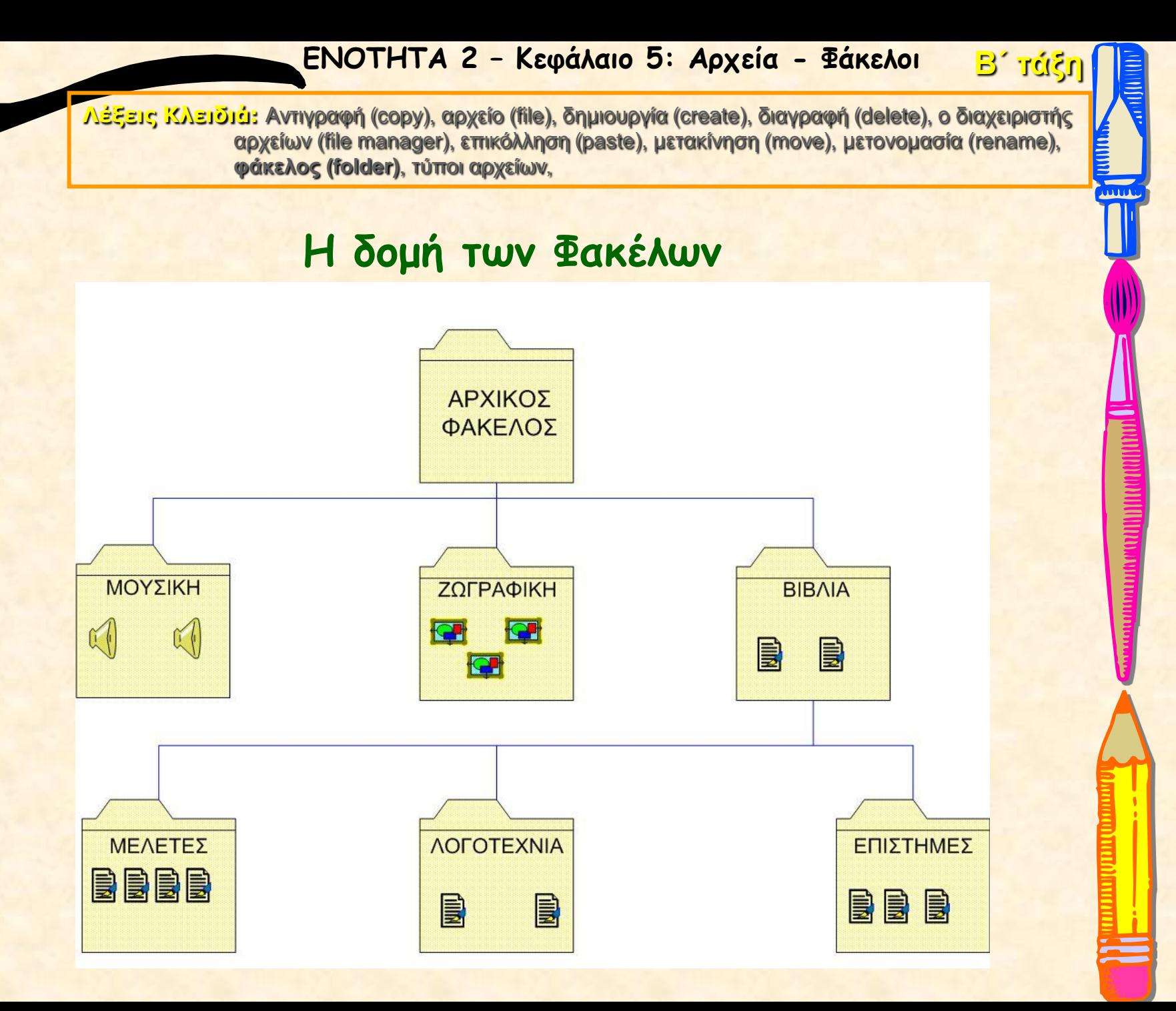

**Β΄ τάξη**

**Λέξεις Κλειδιά:** Αντιγραφή (copy), αρχείο (file), δημιουργία (create), διαγραφή (delete), **ο διαχειριστής αρχείων (file manager)**, επικόλληση (paste), μετακίνηση (move), μετονομασία (rename), φάκελος (folder), τύποι αρχείων,

# **Διαχείριση Αρχείων-Φακέλων**

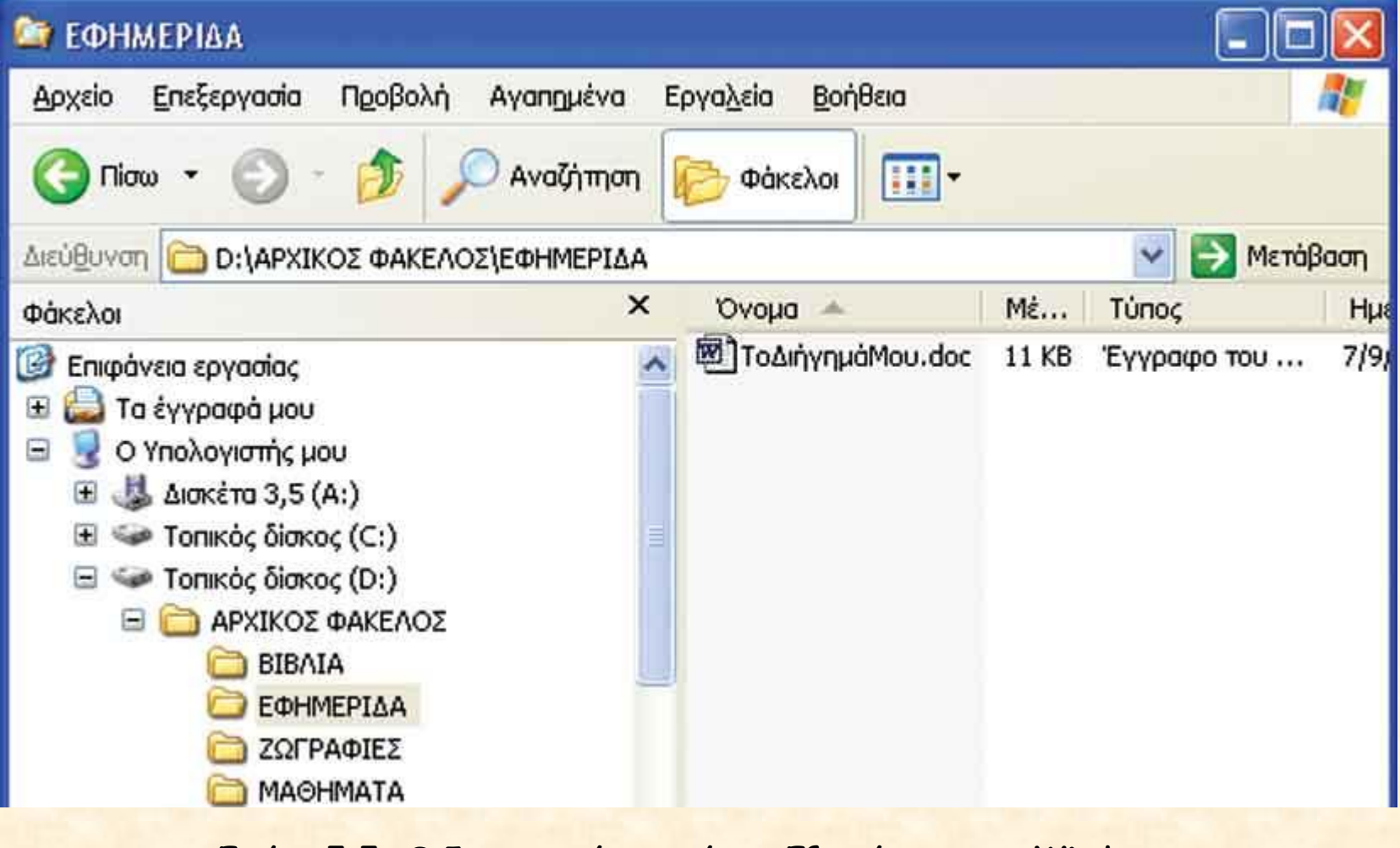

**Εικόνα 5.5: O διαχειριστής αρχείων «Εξερεύνηση των Windows»**

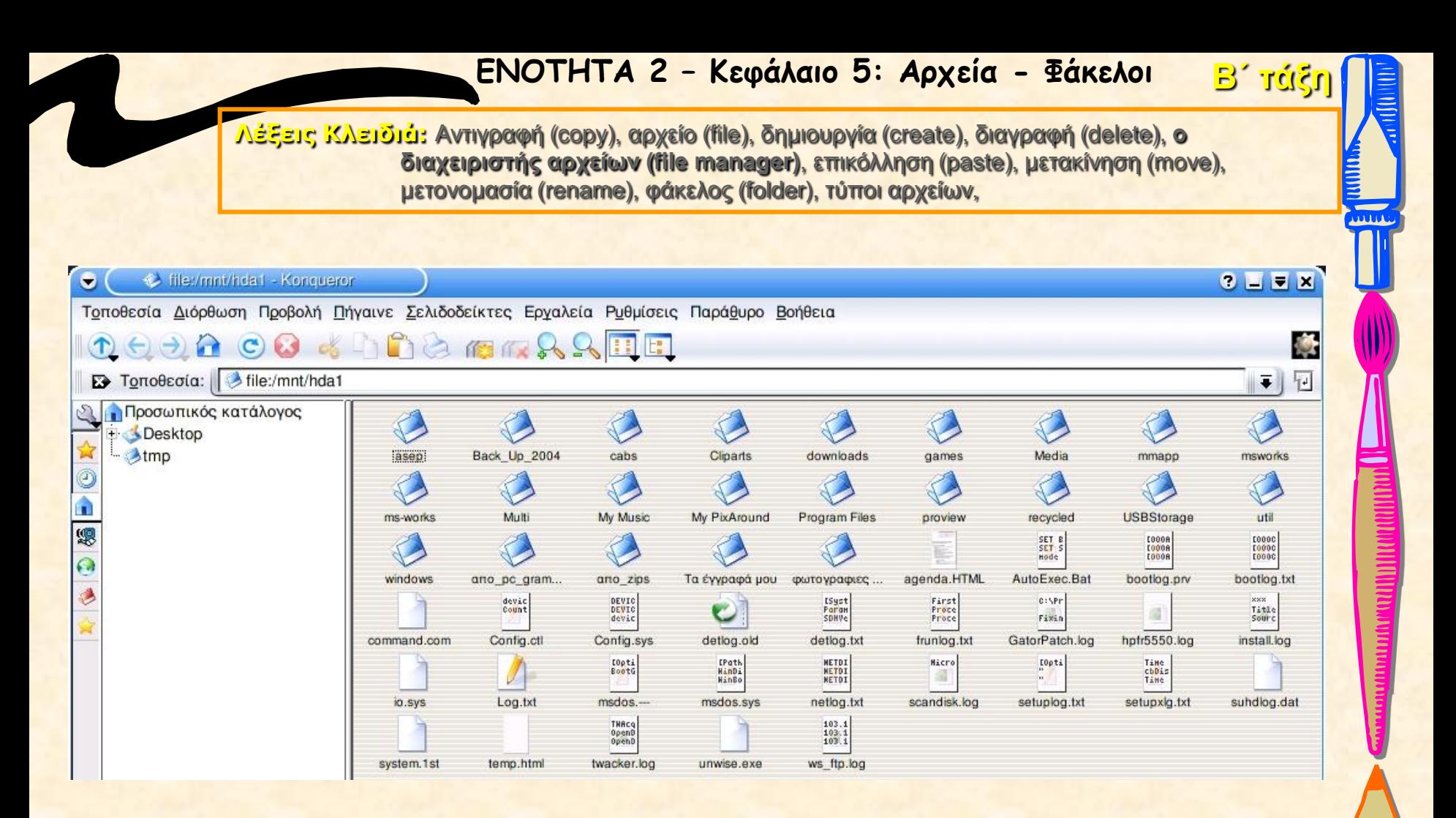

**Εικόνα 5.6: Ο διαχειριστής αρχείων «Konqueror» σε μια διανομή του Linux.**

**Β΄ τάξη**

**Λέξεις Κλειδιά:** Αντιγραφή (copy), αρχείο (file), δημιουργία (create), διαγραφή (delete), **ο διαχειριστής αρχείων (file manager)**, επικόλληση (paste), μετακίνηση (move), μετονομασία (rename), φάκελος (folder), τύποι αρχείων,

# **Διαχειριστής Αρχείων (file manager)**

**Ο Διαχειριστής Αρχείων που χρησιμοποιείται στο ΓΠΕ μας παρέχει αρκετά πλεονεκτήματα, όπως:**

- **Μας δίνει τις πληροφορίες για τα χαρακτηριστικά των αρχείων (π.χ. μέγεθος, τύπος αρχείου, ημερομηνία δημιουργίας) σε ένα παράθυρο.**
- **Έχουμε τη δυνατότητα να διαμορφώνουμε τις πληροφορίες που θέλουμε να μας εμφανίζει ο Διαχειριστής Αρχείων.**
- **Μας παρέχει τη δυνατότητα να διαχειριστούμε εύκολα τα αρχεία και τους φακέλους με το ποντίκι.**

**Β΄ τάξη**

<u>aanno maannoona a</u>

**Λέξεις Κλειδιά:** Αντιγραφή (copy), αρχείο (file), δημιουργία (create), διαγραφή (delete), ο διαχειριστής αρχείων (file manager), επικόλληση (paste), μετακίνηση (move), μετονομασία (rename), **φάκελος (folder)**, τύποι αρχείων,

## **Δημιουργία Φακέλου**

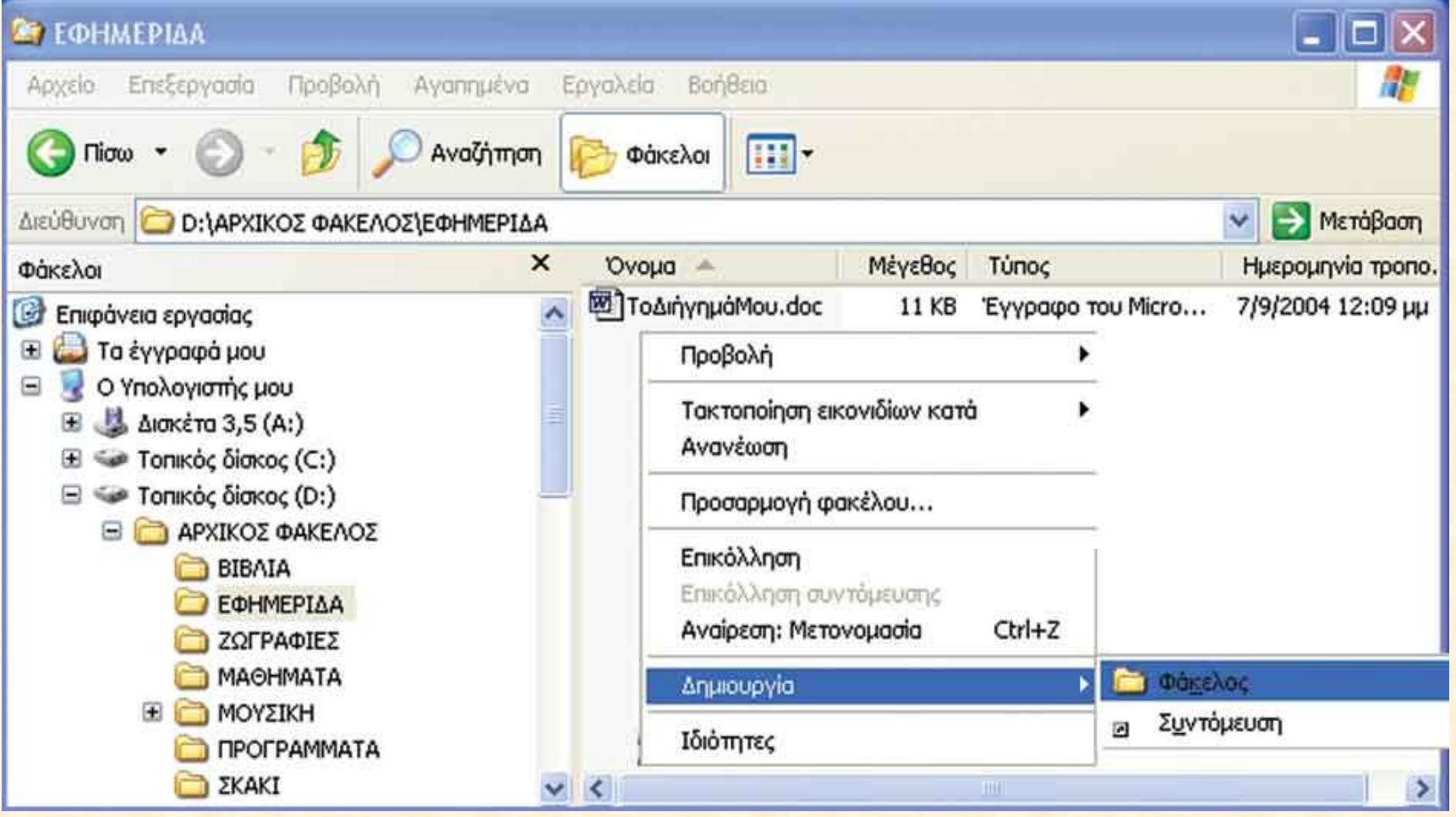

**Εικόνα 5.7: Δημιουργία φακέλου σε λειτουργικό σύστημα Ms-Windows**

**Λέξεις Κλειδιά: Αντιγραφή (copy)**, αρχείο (file), δημιουργία (create), διαγραφή (delete), ο διαχειριστής αρχείων (file manager), επικόλληση (paste), μετακίνηση (move), μετονομασία (rename), φάκελος (folder), τύποι αρχείων,

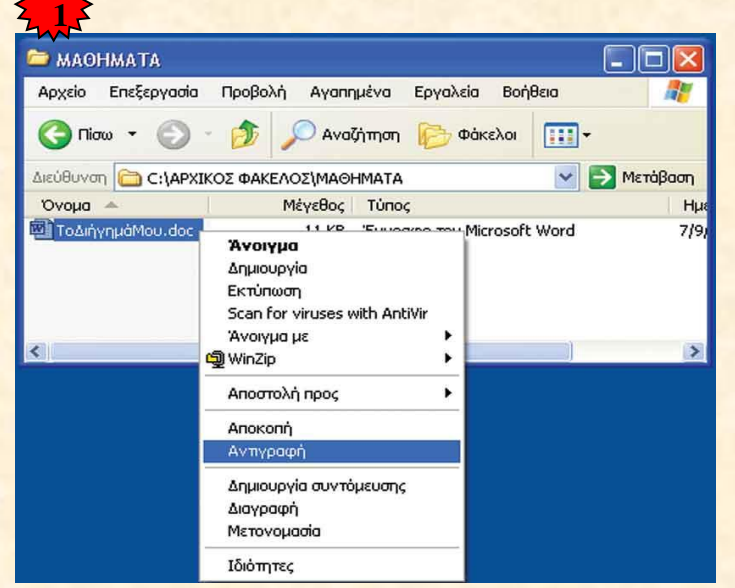

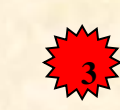

- **Βήμα 1:** Με δεξιά επιλογή πάνω στο όνομα του αρχείου «ΤοΔιήγημάΜου.doc» ενεργοποιούμε το μενού επιλογών που βλέπουμε και επιλέγουμε «Αντιγραφή».
- **Βήμα 2:** Πηγαίνουμε στο φάκελο «ΕΦΗΜΕΡΙΔΑ». Με δεξιά επιλογή ενεργοποιούμε το μενού επιλογών και επιλέγουμε «Επικόλληση».
- **Βήμα 3:** Το αρχείο «ΤοΔιήγημάΜου.doc» αντιγράφτηκε στο φάκελο «ΕΦΗΜΕΡΙΔΑ».

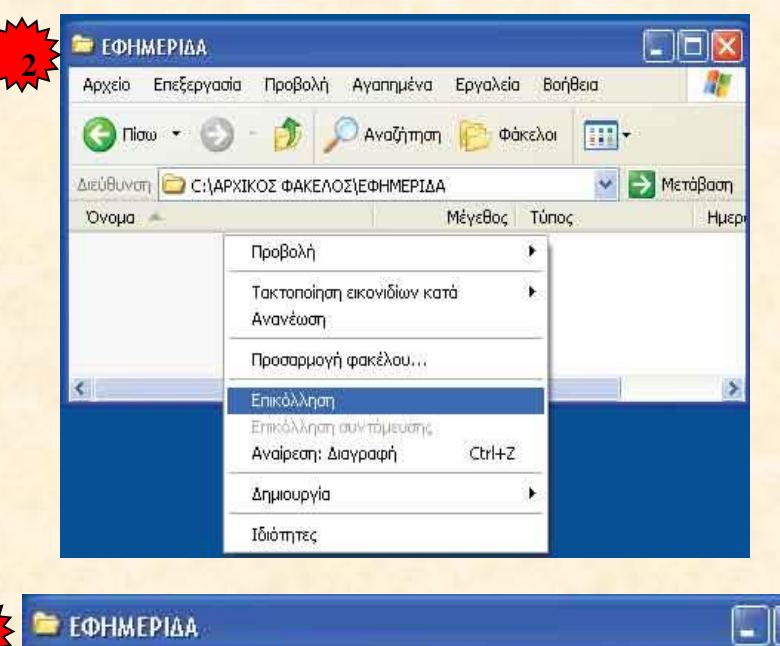

**Β΄ τάξη**

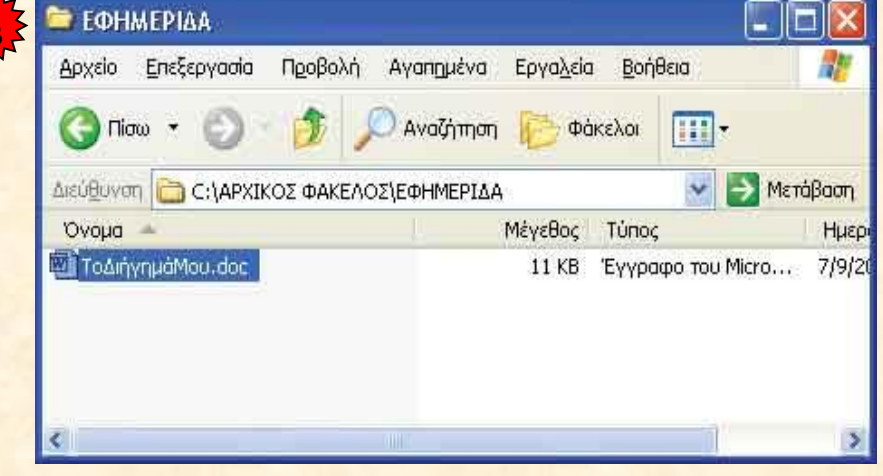

**Εικόνα 5.8: Αντιγραφή αρχείου στον Διαχειριστή Αρχείων «Η Εξερεύνηση των Windows»**